**TP-LINK®** 

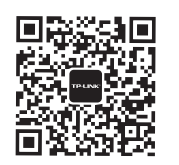

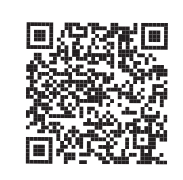

微信客服随时随地 解决您的网络问题

扫一扫下载APP 路由管理更方便

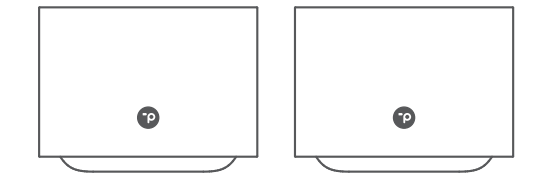

快速安装指南 TL-XDR1850易展版套装 AX1800双频千兆Wi-Fi 6无线路由器套装

声明 Copyright © 2020 普联技术有限公司版权所有,保留所有权利。

未经普联技术有限公司明确书面许可,任何单位或个人不得擅自仿制、复制、誊抄或转译本手册部分或全部内容,且不得以营利 为目的进行任何方式(电子、影印、录制等)的传播。

TP-LINK®为普联技术有限公司注册商标。本手册提及的所有商标,由各自所有人拥有。本手册所提到的产品规格和资讯仅 供参考,如有内容更新,恕不另行通知。除非有特殊约定,本手册仅作为使用指导,所作陈述均不构成任何形式的担保。

地址:深圳市南山区深南路科技园工业厂房24栋南段1层、3-5层、28栋北段1-4层

公 司 网 址:www.tp-link.com.cn 技术支持热线:400-8863-400 7103503504 REV1.0.0

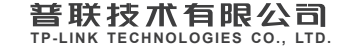

物品清单: ·两台双频无线路由器 ·两个电源适配器 ·一张参数记录标贴 ·一份快速安装指南 ·一根网线 注意:本指南中产品图片仅为示意,天线数量,端口数量、类型和位置等请以实际机型为准。

1 产品外观

两台TP-LINK分布式路由器完全相同,**仅需配置一台,另外一台接通电源,** 自动与已配置的路由器组网,建立连接,并获取其所有配置参数,构建分布式Wi-Fi网络。 请任选一台路由器进行配置,并作为分布式Wi-Fi网络的主路由,另外一台作为子路由。

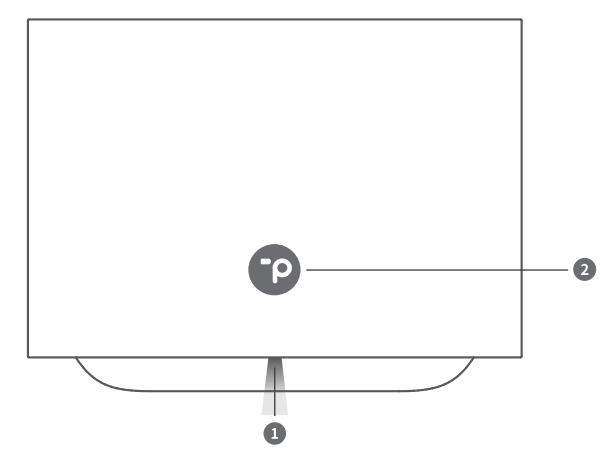

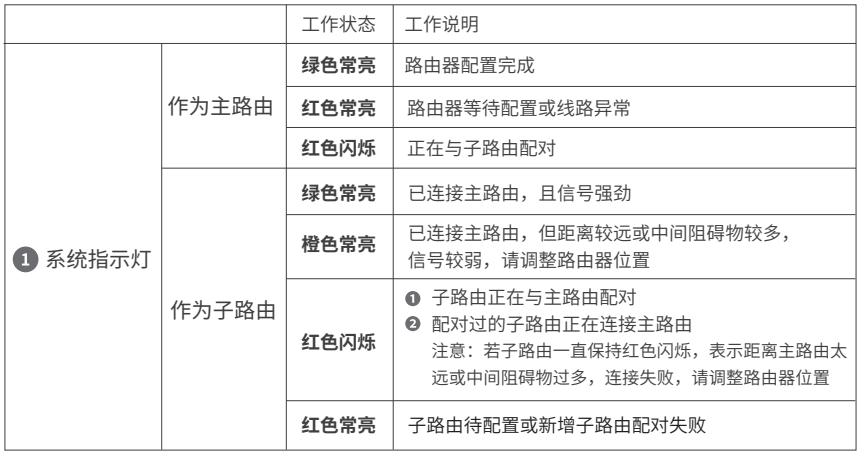

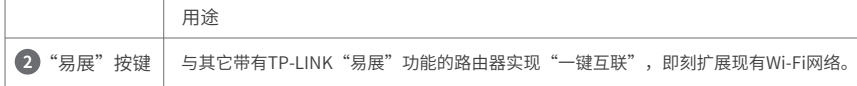

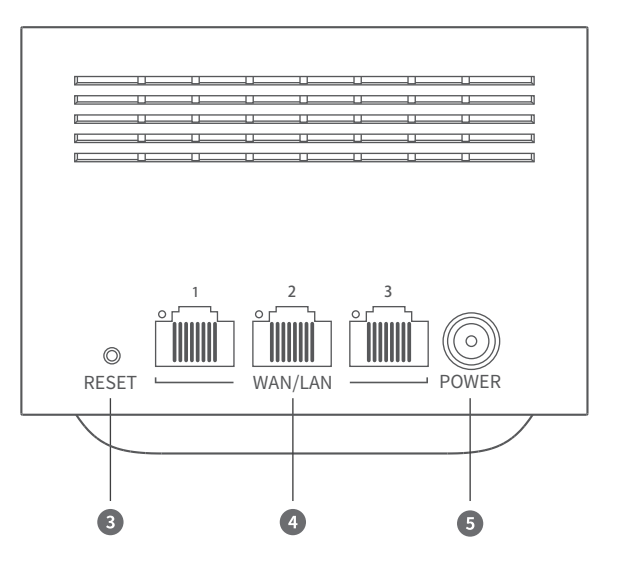

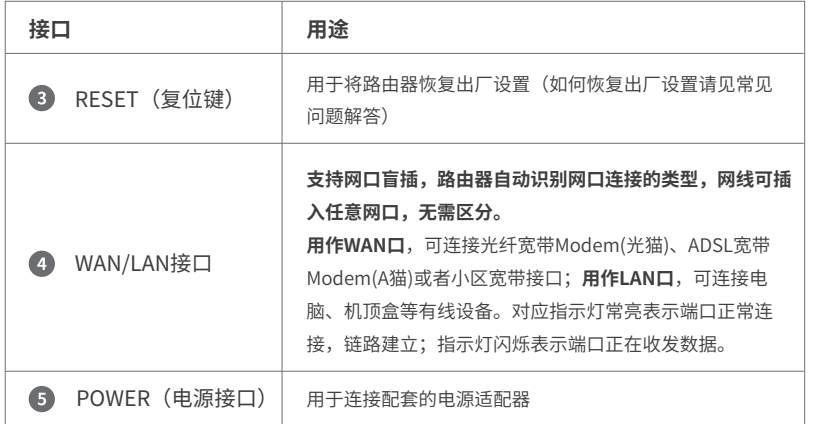

2 硬件连接

两台路由器完全相同,**请任选一台进行配置。** 如图连接路由器。路由器接通电源后,系统指示灯绿色常亮,等待一段时间后, 指示灯闪烁两次,系统启动成功,指示灯变为红色常亮。

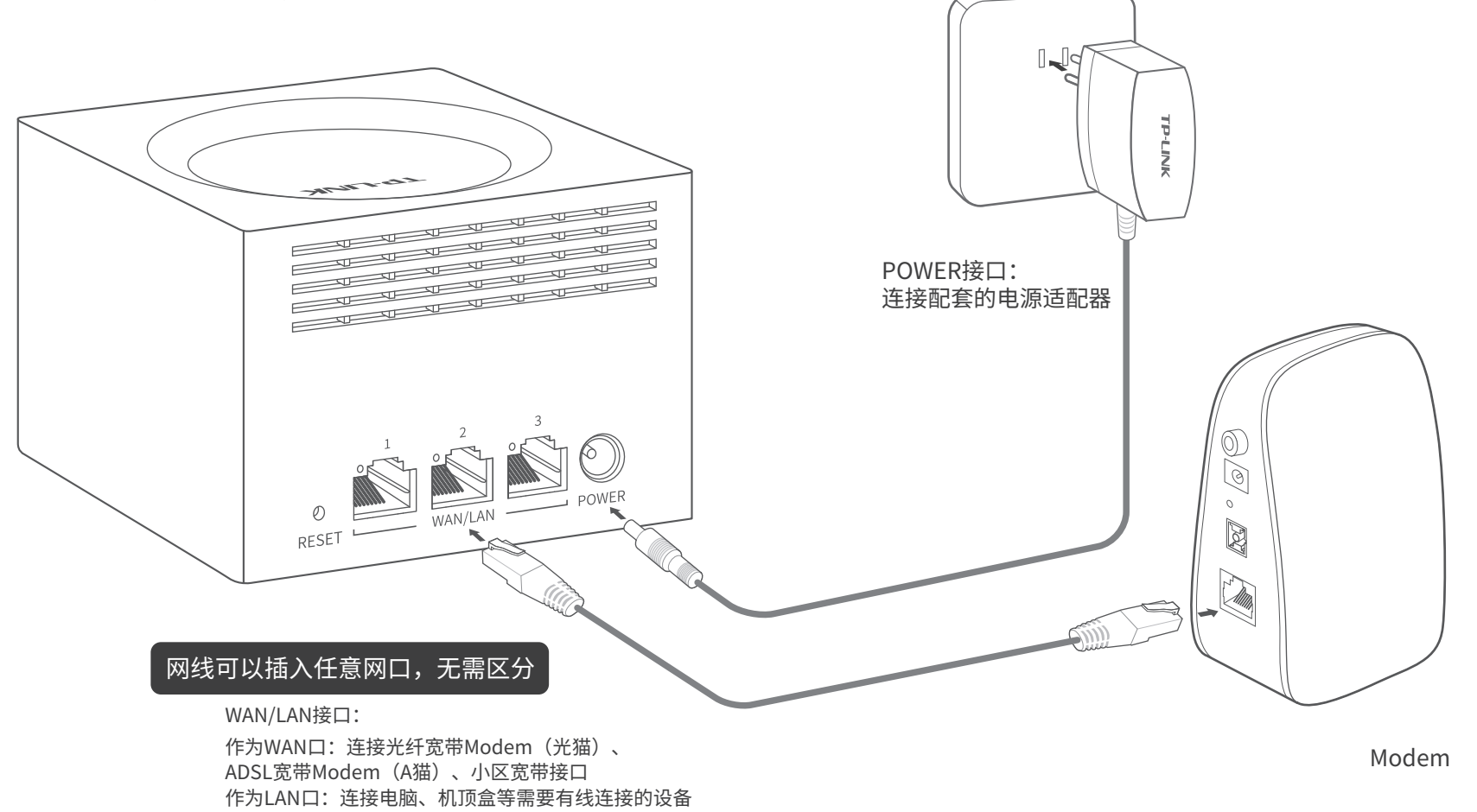

# 3 设置路由器

方式A:使用手机设置路由器

 $\mathbf 0$ 

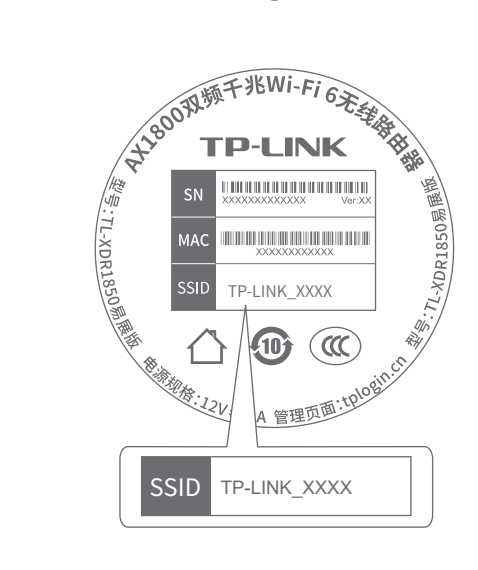

 用手机连接路由器的无线信号。 (无线名称可在路由器底部的标贴上查找)

确定 创建管理员密码 设置密码 | 确认密码

 $\boldsymbol{Q}$ 

 $\circ$   $\frown$ 

 $\circ$   $\frown$ 上网设置 上网方式 宽带拨号上网 宽带账号 宽带密码 下一步

8

 $\circ$   $\frown$ 无线设置 Wi-Fi多频合一  $\bigcirc$ 2.4G和5G无线网络使用相同的无线名称和<br>密码,在终端连接Wi-Fi时,路由器会根据网 络情况自动为终端选择最佳上网频段。 无线设置 无线名称 | TP-LINK\_XXXX 无线密码 上一步 価 确定

 $\boldsymbol{\Omega}$ 

路由器会**自动检测**上网方式,请 根据实际情况设置上网参数。

**设置无线名称和无线密码,**点击 "确定",完成设置。路由器即 可正常上网。

\*如果无线连接断开,请使用 新的无线名称和密码重连网 络。

连接成功后,手机将自动跳转管理界 面;若未跳转,请手动打开浏览器, **在地址栏中输入"tplogin.cn"**,登 录管理界面,创建管理员密码,点击 "确定"。

# G

打开浏览器,在**地址栏中输入 "tplogin.cn"**,登录管理界面, 创建管理员密码,点击"确定"。

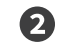

路由器会**自动检测**上网方式,请 根据实际情况设置上网参数。

**设置无线名称和无线密码**,点 击"确定",完成设置。

8

设置完成后,路由器即可正常 上网。

 $\boldsymbol{A}$ 

tplogin.cn

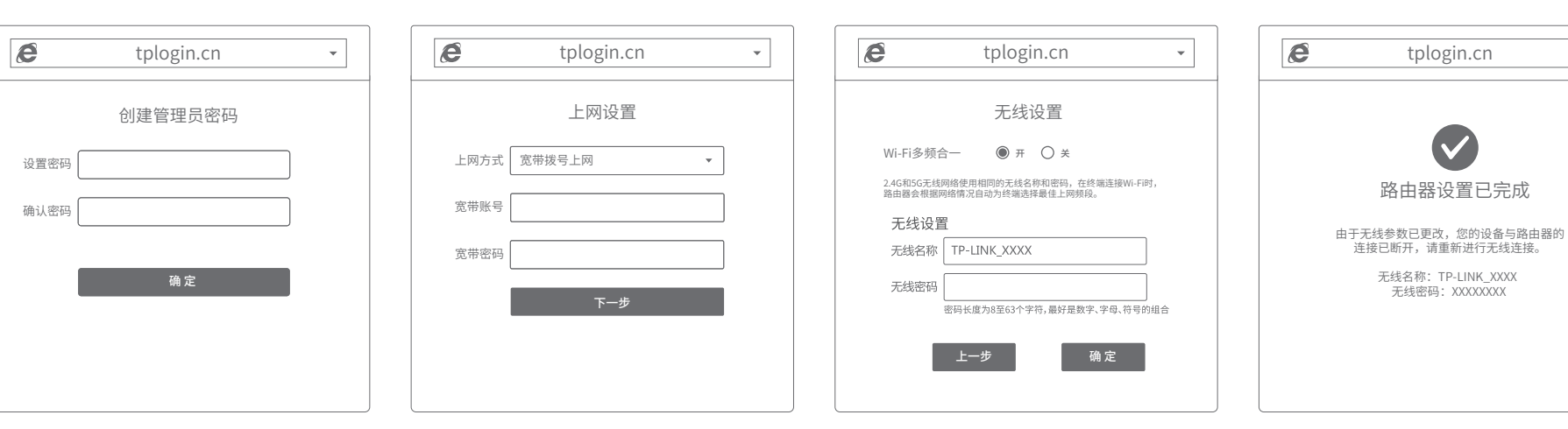

\*若无法打开此页面,请参看常见问题解答。

\*如果无线连接断开,请使用新的无线 名称和密码重连网络。

如需获取更多信息,请前往TP-LINK官方网站"http://www.tp-link.com.cn" 下载对应机型的详细配置指南。

 $\bar{\mathbf{v}}$ 

4 添加另一台路由器

合理选择另一台路由器的位置,避免两台路由器之间距离太远或中间障碍物太多。

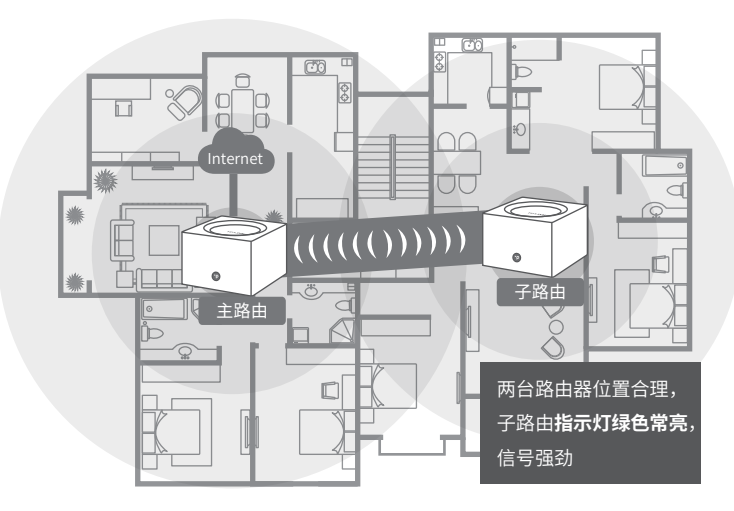

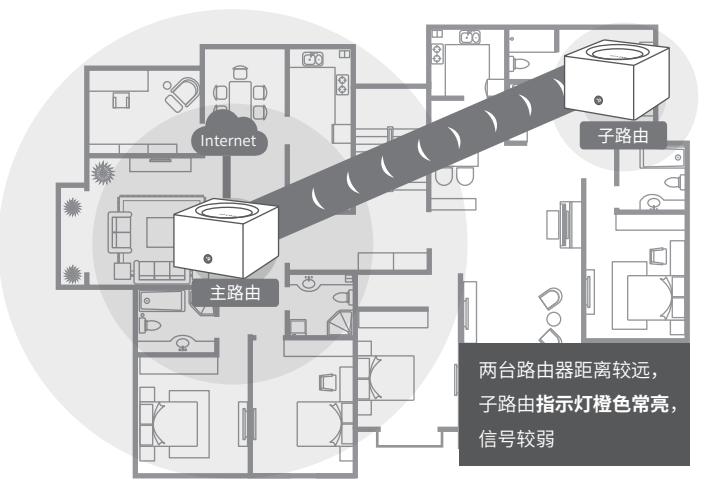

\*分布式Wi-Fi网络最多可实现8台 (1+7) TP-LINK "易展"路由器同时连接。

另一台路由器接通电源即可,无需任何配置,即插即用。

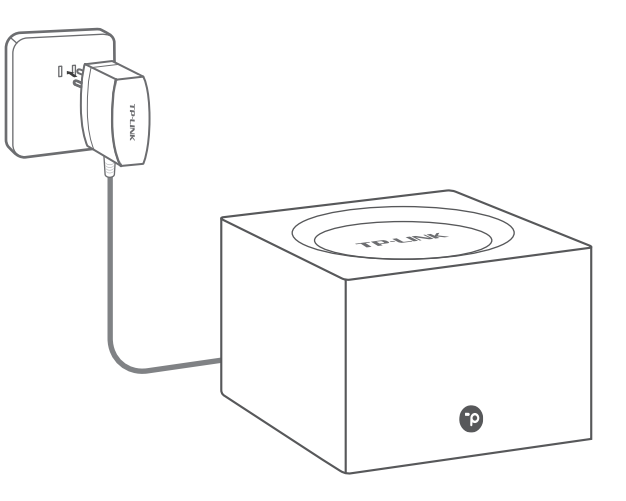

请确保**子路由**处于出厂设置状态,主路由器正常连接Internet。 如子路由已配置过,请先恢复出厂设置(如何恢复出厂设置见常见问题解答)。

将另一台路由器接通电源,系统指示灯**绿色常亮**,等待一段时间后,指示灯闪烁两下, 路由器启动成功。

启动成功后,路由器指示灯**红色闪烁**,开始搜索主路由,当指示灯变为**绿色常亮**,路由 器连接成功并获取到已配置好的所有参数,组成分布式Wi-Fi网络,即可享受上网。

若指示灯**橙色常亮**,表示路由器距离较远或中间障碍物较多,连接成功但信号较弱,请 调整路由器位置,获取更好的上网体验;若指示灯一直保持**红色闪烁**,表示路由器距离 太远或中间障碍物太多,连接失败,请调整路由器位置。

本套装设备均带有"易展"按键,可与任意带有TP-LINK"易展"功能的路由器实现"一键互联"。 与本设备互联的其它路由器会获取到本设备的所有配置参数。 TP-LINK建议:

• 如果您在公共场所使用本设备,为保证信息安全,请不要开启"易展"按键;

"易展"按键未开启时,您可以通过APP或Web管理页手动与其它路由器互联。

# 常见问题

无法打开路由器的管理界面(tplogin.cn)怎么办?

#### 若通过有线连接登录

- ●请确保计算机为"自动获得IP地址"和"自动获得DNS服务器地址"。
- 请确保路由器和计算机网口相应的指示灯已亮起。
- ●请打开IF浏览器, 在菜单栏选择"工具"→"Internet选项",然后单击"连接"按钮,确认选 择"从不进行拨号连接",单击"局域网设置",确认所有选项均无勾选。

#### 若通过无线连接登录

- 请确保上网设备已连接路由器无线网络。
- 请尝试关闭并重新打开浏览器、清除浏览器缓存或者更换不同的浏览器。
- 请更换另一台上网设备进行尝试,若为有线连接,也可尝试更换网线。
- 将路由器重新上电。
- 如果经过上述操作仍无法解决问题,请拨打**技术支持热线400-8863-400**。

### 路由器设置完成后,无法上网怎么办?

- 请确保路由器的网线已按照"硬件连接"中内容正确连接。
- 请检查按照本指南中"设置路由器"设置的上网方式是否符合您的实际线路环境。 如何判断上网方式可参照下表:

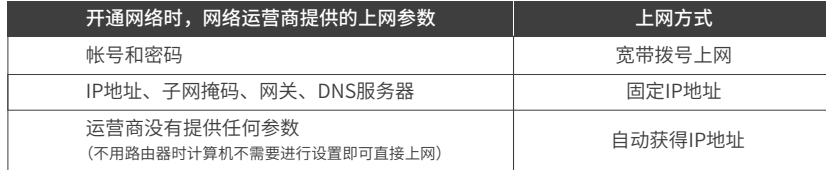

- 请登录路由器管理界面(tplogin.cn),根据页面提示查找问题,如下:
- WAN口无网线连接:网线松动或未正确连接。
- 宽带账号或密码错误:点击路由设置 > 上网设置,重新输入宽带账号与密码,点击保存。
- 。 网络异常:网线连接错误或网络线路异常。请确认已参照"硬件连接"部分正确连接网线。如 果仍无法解决问题,请拨打技术支持热线400-8863-400。
- 手机、平板电脑和笔记本使用无线无法上网怎么办?
- 请确认您的设备无线功能处于正常状态,如无线开关已经打开、可以搜索到无线信号。
- 请确认无线路由器设置正确,无线名称请不要使用中文或者特殊字符。
- 请确认进行无线连接时,选择的无线名称和填写的无线密码正确(注意区分大小写)。
- 如果经过上述操作仍无法解决问题,请将路由器恢复出厂设置或拨打**技术支持热线 400-8863-400**。

### 路由器附近信号突然变差或者不稳定怎么办?

- 请确保每个分布式Wi-Fi网络中不超过8台"易展"路由器。
- 请确保路由器指示灯绿色常亮。若指示灯为橙色常亮,各路由器之间距离太远或中间阻碍物 过多,请调整路由器位置。
- 如果经过上述操作仍无法解决问题,请拨打技术支持热线400-8863-400.

### 路由器指示灯红色常亮怎么办?

- 若作为主路由,请确认网线连接是否松动,路由器上网方式是否设置正确,或拨打宽带运营 商电话,确认网络线路是否异常;若作为子路由,请调整路由器位置,重新触发配对。
- 请尝试将路由器重新上电或恢复出厂设置。
- 如果经过上述操作仍无法解决问题,请拨打技术支持热线400-8863-400.

### 如何将路由器恢复出厂设置?

在通电状态下,按住路由器后面板的"RESET"按键直到系统指示灯闪烁后松开。 注意:恢复出厂设置后路由器的配置参数将被全部清除,需要重新对路由器进行配置。

### 新增"易展"路由器,如何加入已有分布式Wi-Fi网络?

• 将新增"易展"路由器(全新或已恢复出厂设置)接通电源。在两分钟内,分别按下主路由 和新增路由器的"易展"按键,指示灯红色闪烁,开始搜索配对,当指示灯变为绿色常亮 时,新增路由器配对成功,已加入现有分布式Wi-Fi网络。

#### "易展"路由器之间是否可以通过网线连接?

• 可以通过网线连接:将网线两端分别插入两台路由器的任意网口,在两分钟内,按下两台路 由器的"易展"按键,当指示灯由红色闪烁变为绿色常亮时,配对连接成功。

## 警告

1.雷雨天气请将路由器电源及所有连线拆除,以免遭雷击破坏。 2.远离热源,保持通风。

3.在储存、运输和运行环境中,请注意防水。

4.使用路由器附带的电源适配器。

11 12 5.将设备放置在平稳的表面。

产品保修卡

尊敬的客户,您好!

承蒙惠顾TP-LINK产品,谨致谢意!为保障您的权益,请您在购机后仔细阅读以下 内容:

一、下列情况不属于免费维修范围,普联技术有限公司可提供有偿服务,敬请注意:

- 已经超出保换、保修期限;
- 未按使用说明书要求安装、使用、维护、保管导致的产品故障或损坏;
- 擅自涂改、撕毁产品条形码;
- 未经普联技术有限公司许可,擅自改动本身固有的设置文件或擅自拆机修理;
- 意外因素或人为行为导致产品损坏,如输入不合适电压、高温、进水、机械破坏、 摔坏、产品严重氧化或生锈等;
- 客户发回返修途中由于运输、装卸所导致的损坏;
- 因不可抗拒力如地震、火灾、水灾、雷击等导致的产品故障或损坏;
- 其他非产品本身设计、技术、制造、质量等问题而导致的故障或损坏。

在您送修产品之前,请致电我公司技术支持热线:400-8863-400,以确认产品故 障。您也可以发送邮件至fae@tp-link.com.cn寻求技术支持。同时我们会在第一时 间内将研发出的各产品驱动程序、最新版本升级软件发布在我们的官方网站: www.tp-link.com.cn,方便您免费下载。

三. TP-LINK产品售后服务承诺:一年保修

更多详细资料请查询TP-LINK官方网站

特别说明:

- 外置电源保换期为1年,电池保换期为6个月,鼠标保换期为3个月。如因用户使 用不当或意外因素,造成电源适配器或电池有明显的硬物损伤、裂痕、断脚、严 重变形,电源线破损、断线、裸芯等现象则不予保换,用户可另行购买。
- 保修保换仅限于主机,包装及各类连线、软件产品、技术资料等附件不在保修保 换范围内。无线外置天线及光纤头元器件保修期为3个月。
- 若产品购买后的15天内出现设备性能问题,且外观无划伤,可直接更换新产品。在 免费保换期间, 产品须经过普联技术有限公司检测,确认故障后,将更换同一型号 或与该产品性能相当的返修良 品,更换下来的瑕疵产品归普联技术有限公司所有; 无故障产品,将原样退回。
- 在我们的服务机构为您服务时,请您带好相应的发票和产品保修卡; 如您不能出示 以上证明,该产品的免费保修期将自其生产日期开始计算。如产品为付费维修,同 一性能问题将享受自修复之 日起三个月止的免费保修期,请索取并保留好您的维修 凭证。
- 经普联技术有限公司保换、保修过的产品将享受原始承诺质保的剩余期限再加三个 月的质保期。
- 返修产品的邮寄费用由发送方单向负责。
- 经销商向您作出的非普联技术有限公司保证的其它承诺,普联技术有限公司不承担 任何责任。
- 二、技术支持和软件升级服务: 四、在国家法律法规的范围内,本承诺的解释权、修改权归普联技术有限公司。

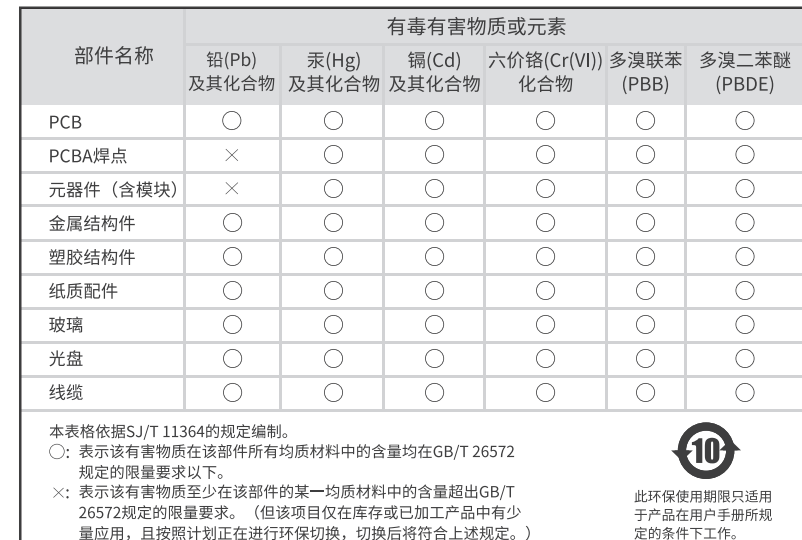